# SIDELINE® ELITE SERIES WIFI SETUP GUIDE

For Model #: 80036, 80037, 80038, 80042, 80044

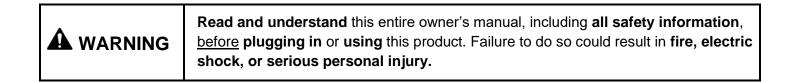

|  | Keep this owner's manual for future reference. If you sell or give this product away, |
|--|---------------------------------------------------------------------------------------|
|  | make sure this manual accompanies this product.                                       |

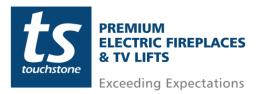

### **Table of Contents**

| Sideline Elite Series Wifi Setup Guide                                   |   |
|--------------------------------------------------------------------------|---|
| Setting Up Tuya Smart App and Account                                    | 3 |
| Using the Tuya Smart App and Controlling Your Sideline Elite Fireplace . | 9 |
| Fireplace Controls                                                       |   |

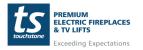

### Sideline Elite Series Wifi Setup Guide

This Wifi Setup Guide is only for the Sideline Elite Series Fireplaces (sku: 80036, 80037, 80038, 80042, and 80044). The Touchstone Home Products Sideline Elite Series Fireplaces are powered by TuyaSmart. This document is a step-by-step guide for connecting your Sideline Elite Series Fireplace to your home network and operating the fireplace through the TuyaSmart app.

#### Setting Up Tuya Smart App and Account

| 1. On your mobile device, download<br>the Tuya Smart App from the<br>appropriate app store or click the QR<br>Code provided to download the app. | TuyaSmart                                                                                                    |
|----------------------------------------------------------------------------------------------------|----------------------------------------------------------------------------------------------------|
| 2. Once the TuyaSmart App is<br>installed, click on the app icon to open<br>the app and create a new account.                                    | Kegister   united States of America   support@thpus.com   certVerification Code   erverification Code   erverification Code |
| 3. Once a new user name has been<br>created, you will be sent a Verification<br>Code. Enter the Verification Code.                               | Enter Verification<br>Code                                                                                                    |

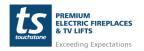

#### Setting Up Tuya Smart App and Account- cont

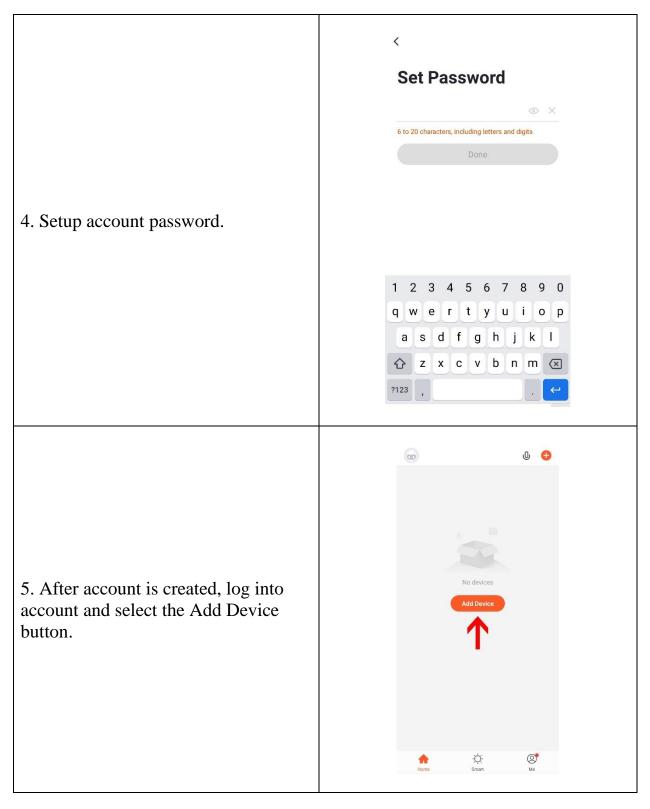

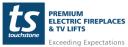

www.touchstonehomeproducts.com 800.215.1990

#### Setting Up Tuya Smart App and Account- cont

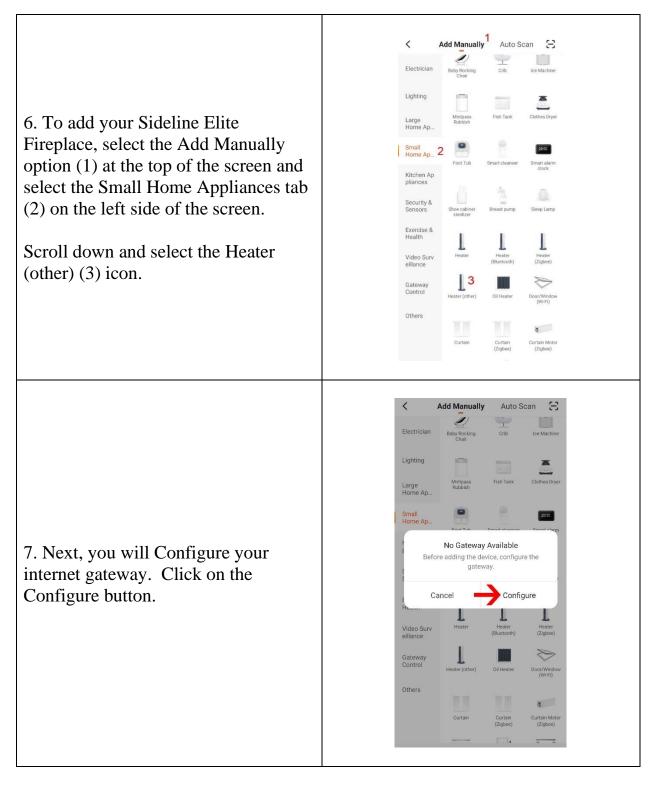

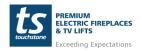

www.touchstonehomeproducts.com 800.

800.215.1990

#### Setting Up Tuya Smart App and Account- cont

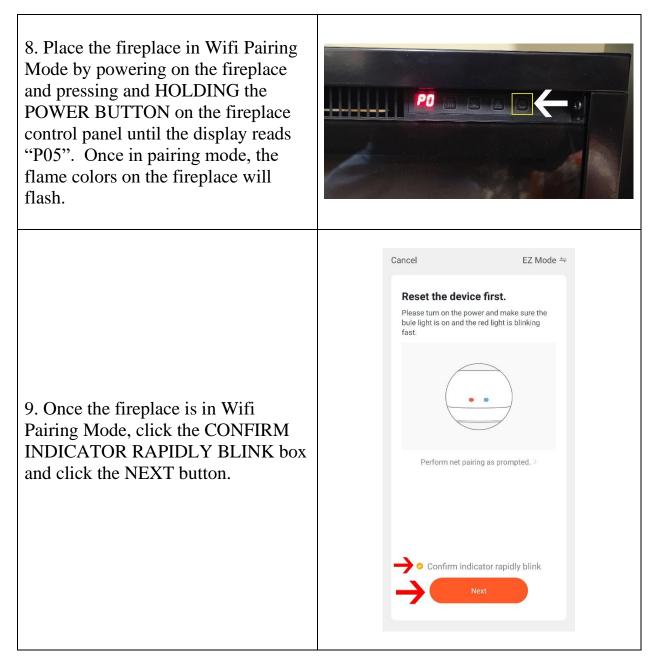

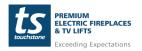

www.touchstonehomeproducts.com 800.215.1990

#### Setting Up Tuya Smart App and Account- cont

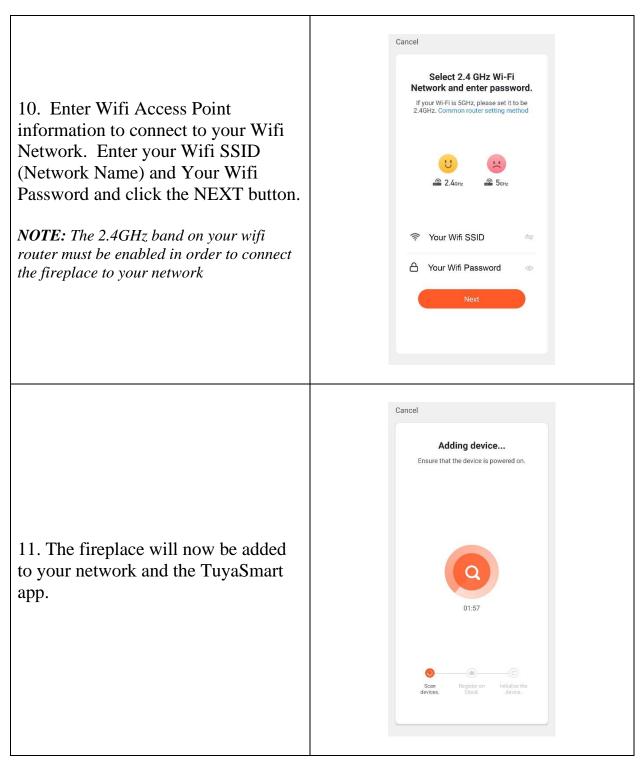

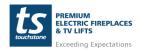

#### Setting Up Tuya Smart App and Account- cont

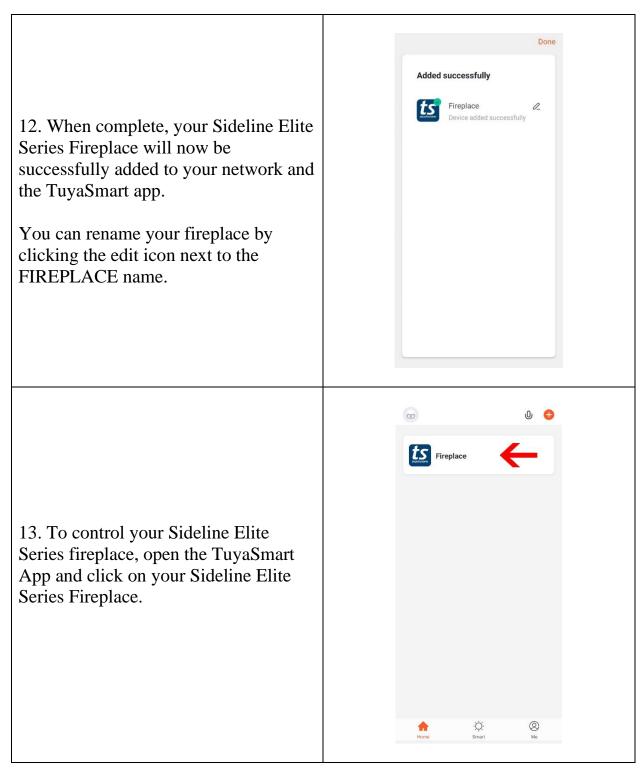

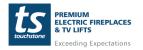

www.touchstonehomeproducts.com 800.21

800.215.1990

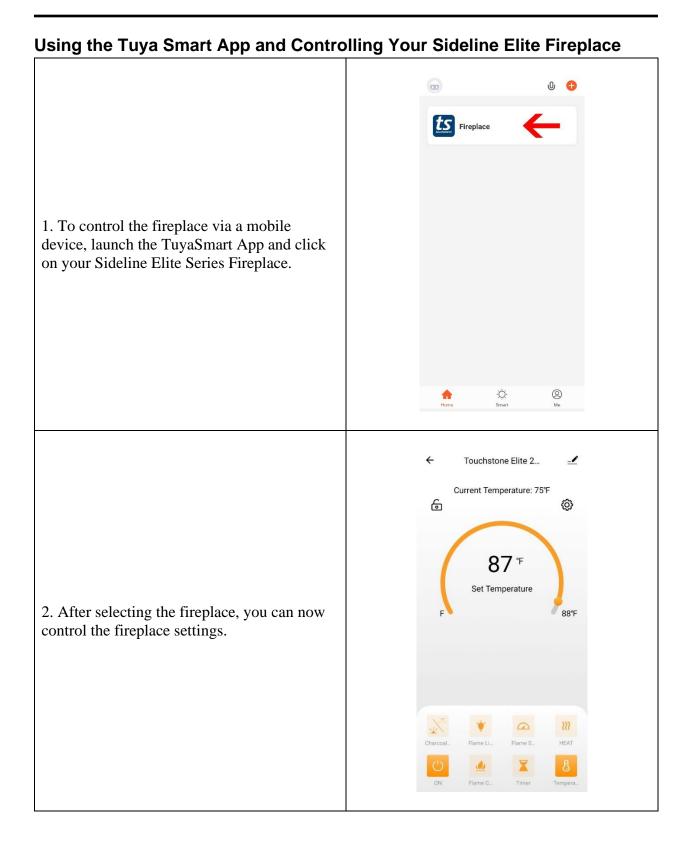

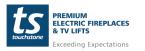

### **Fireplace Controls**

| Ö          | <b>POWER BUTTON:</b> Turns the fireplace ON and OFF.                                                                                     |
|------------|----------------------------------------------------------------------------------------------------|
|            | <b>FLAME COLOR BUTTON</b> : Changes the color of the flames. Pressing the button cycles through 6 color options.                         |
|            | EMBER BED COLOR BUTTON: Changes the color of the ember bed.                                                                              |
| *          | <b>FLAME INTENSITY BUTTON</b> : Changes the brightness of the flames.<br>Pressing the button cycles through 5 flame brightness settings. |
|            | <b>FLAME SPEED BUTTON</b> : Changes the speed of the flames. Pressing the button cycles through the 3 flame speeds.                      |
| <u>}}}</u> | <b>HEAT BUTTON</b> : Changes the heat settings. Pressing the button turns the heater on. There are 2 heat settings, LO and HI.           |
| ß          | <b>TEMPERATURTE BUTTON</b> : Sets the shutdown temperature of the thermostat. The thermostat can be set from 68° to 88° F.               |
|            | <b>TIMER BUTTON</b> : Sets the shut-off timer. The shut-off timer can be set from 30min to 8 hours.                                      |

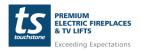

### **FCC** Caution

This device complies with part 15 of the FCC Rules. Operation is subject to the following two conditions: (1) This device may not cause harmful interference, and (2) this device must accept any interference received, including interference that may cause undesired operation.

Any Changes or modifications not expressly approved by the party responsible for compliance could void the user's authority to operate the equipment.

Note: This equipment has been tested and found to comply with the limits for a Class B digital device, pursuant to part 15 of the FCC Rules. These limits are designed to provide reasonable protection against harmful interference in a residential installation. This equipment generates uses and can radiate radio frequency energy and, if not installed and used in accordance with the instructions, may cause harmful interference to radio communications. However, there is no guarantee that interference will not occur in a particular installation. If this equipment does cause harmful interference to radio or television reception, which can be determined by turning the equipment off and on, the user is encouraged to try to correct the interference by one or more of the following measures:

- Reorient or relocate the receiving antenna.

- Increase the separation between the equipment and receiver.

- Connect the equipment into an outlet on a circuit different from that to which the receiver is connected.

- Consult the dealer or an experienced radio/TV technician for help.

This equipment complies with FCC radiation exposure limits set forth for an uncontrolled environment. This equipment should be installed and operated with minimum distance 20cm between the radiator & your body.

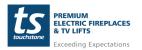

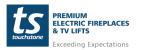

www.touchstonehomeproducts.com 800.215.1990